# ORWARE - WINDOWS 7 GRAFIKPROBLEM

Wenn der Bildschirm nach der Auswahl eines Wettkampf auf dem ORserver so aussieht (versteckter [Abbrechen]-Knopf), dann besteht ein Problem mit dem eingestellten **Schriftgrad** (Schriftgrösse) oder mit der **Schriftarten-Datei**. Beim ORclient macht sich das Problem analog bemerkbar, dort sind auf dem Konfigurations-Assistenten die Knöpfe zum Verbinden mit dem Server nicht verfügbar.

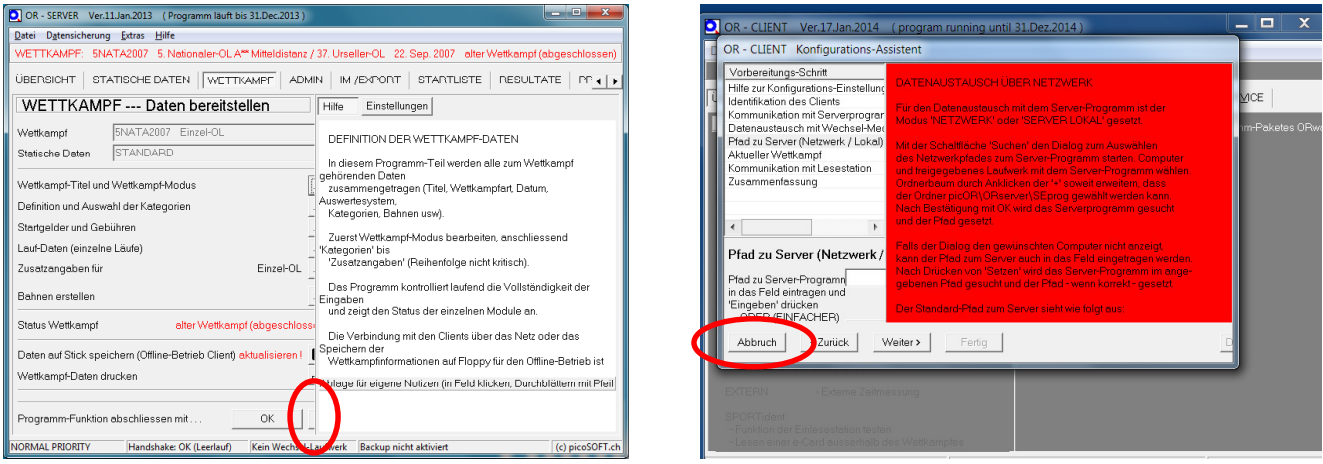

ORserver wird mit dem noch knapp sichtbaren [Abbrechen]-Knopf beendet, ORclient mit dem Knopf [Abbruch].

### **(1) Beheben des Problems - Schriftgrad**

Windows 7 ist nach der Installation auf einen Schriftgrad von 125 % eingestellt. **Für den Betrieb von ORware muss der Schriftgrad auf 100 % reduziert werden.**

Diese geschieht mit Hilfe der Systemsteuerung auf der Seite der 'Schriftarten' (Systemsteuerung | Darstellung und Anpassung | Schriftarten). Hier im Menü links 'Schriftgrad ändern' wählen. Auf dem sich öffnenden Formular 'kleiner - 100 %' auswählen und [Übernehmen] drücken. Das System verlangt nun, dass sich der Benutzer ab- und wieder neu anmeldet.

Nach der Neuanmeldung wird wieder ORserver resp. ORclient gestartet. Falls das Problem weiterhin besteht wird zum 2. Teil der Problemlösung weitergegangen.

### **(2) Beheben des Problems - Schriftarten-Datei**

Bei einigen (aber nicht allen) Windows-7-Installationen scheint die Datei für die in ORware verwendete Schriftart '**MS Sans Serif Standard**' einen Bug zu haben.

Das Problem wird behoben, indem temporär die 'alte' Schriftarten-Datei von Windows XP auf dem Windows-7-Rechner installiert wird. Danach kann wieder die Original-Datei von Windows 7 aktiviert werden.

Die beiden Schriftarten-Dateien befinden sich im Utility-Ordner der Programm-Installation von ORware (...\picOR\ORutility\ORware-Fonts\). Und so werden die Schriftarten installiert:

Mit der rechten Maustaste auf die Datei 'sserife-WXP.fon' klicken; im sich öffnenden Kontext-Menu den Eintrag 'Installieren' wählen. Das System meldet, dass die Schrift schon installiert sei und ob man sie ersetzen möchte. Die Frage mit [Ja] beantworten und warten, bis die Installation beendet ist. Dann gleich verfahren, um die Datei 'sseriff-W7.fon' (Original-Font von Windows 7) wieder zu Installieren.

Das Erscheinungsbild der ORware-Programme sollte nun wieder normal sein. Wenn nicht, wieder die Schriftarten-Datei 'sserife-WXP.fon' installieren und belassen.

### Aufrufen der Seite 'Schriftarten' der Systemsteuerung

Im Startmenü 'Systemsteuerung' auswählen. Es öffnet sich das nebenstehende Fenster:

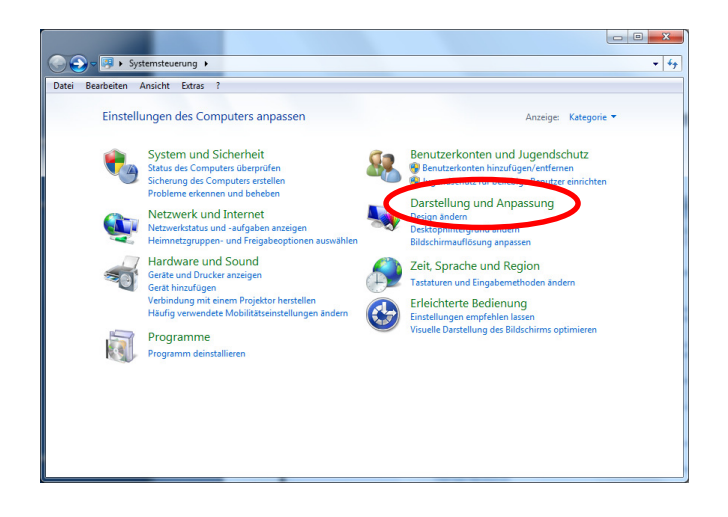

#### Auf 'Darstellung und Anpassung' klicken. Es öffnet sich dieses Fenster:

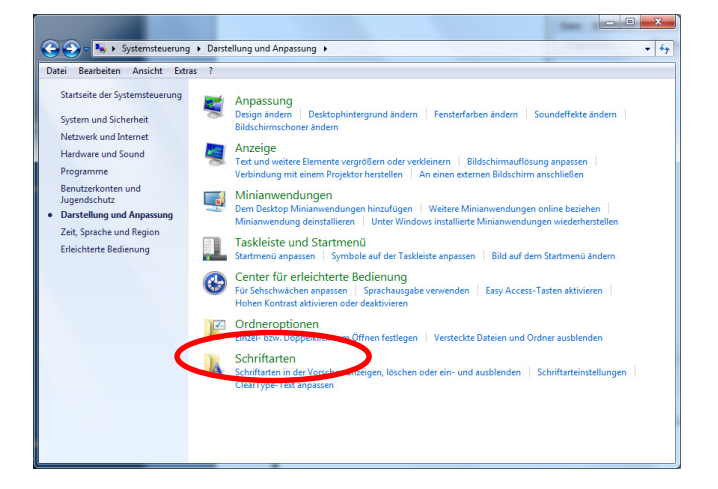

Mit Klick auf 'Schriftarten' gelangt man auf das gewünschte Fenster

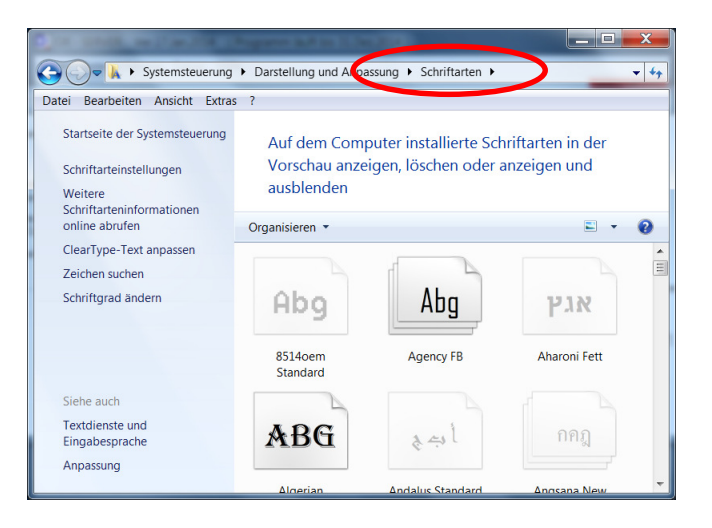

## Schriftgrad ändern (auf 100 % einstellen)

Ausgangspunkt Seite 'Schriftarten'. Auf 'Schriftgrad ändern' klicken.

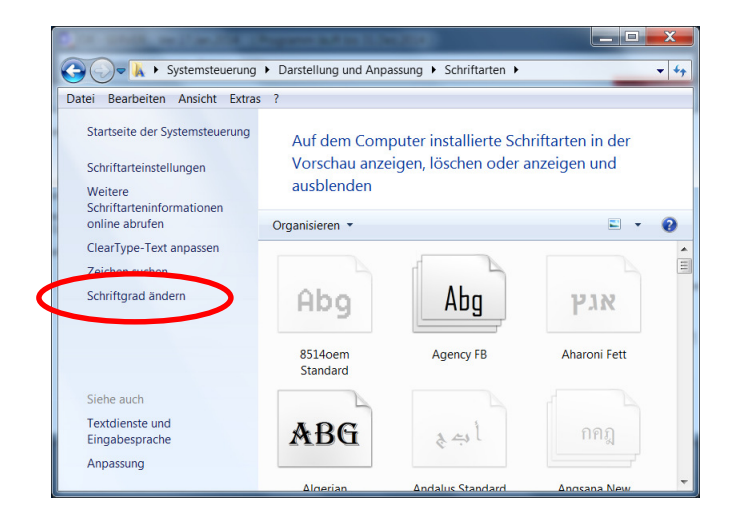

Auf dem sich öffnenden Fenster 'Anzeige' den Schriftgrad auf

einstellen.

**'Kleiner - 100 %'** 

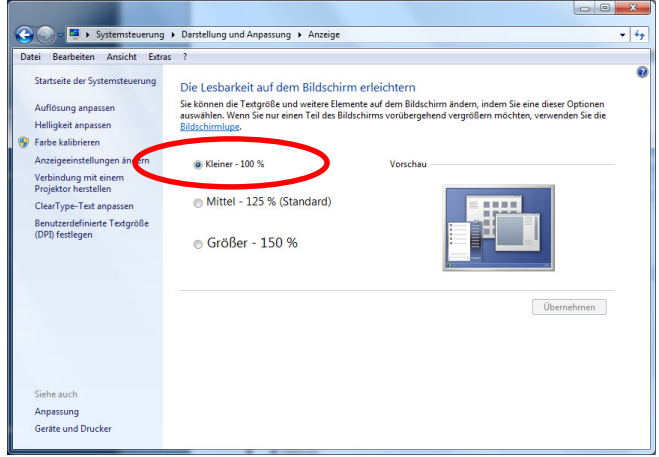

### Fehler in der Schriftarten-Datei ' MS Sans Serif Standard' korrigieren

Die korrekten Schriftarten-Dateien befinden sich im Utility-Ordner der Programm-Installation von ORware:

...\picOR\ORutility\ORware-Fonts\

Der Pfad zum Ordner 'picOR' entspricht dem, der beim Installieren der Programme gewählt wurde. Dies wird entweder der Drive 'C:\' oder 'D:\' sein.

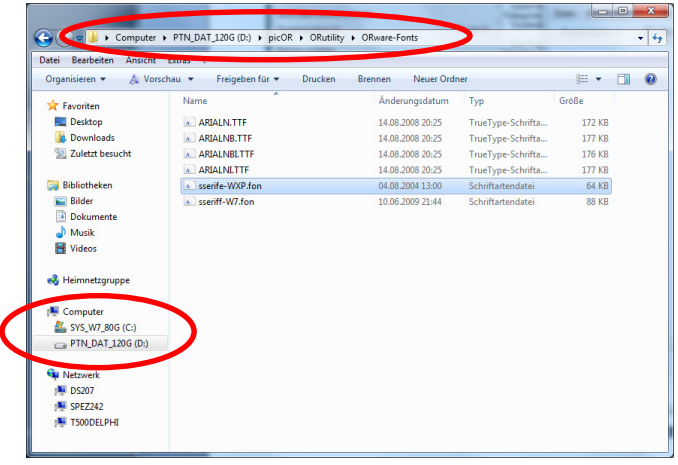

Zuerst wird die Schriftart ' sserife-WXP.fon' Installiert. Das geschieht, indem man mit der rechten Maustaste auf die Datei klickt und dann aus dem Kontextmenü den Eintrag 'Installieren' wählt.

Das System meldet, dass die Datei schon existiere und fragt, ob man sie überschreiben solle. Die Frage wird mit [Ja] beantwortet.

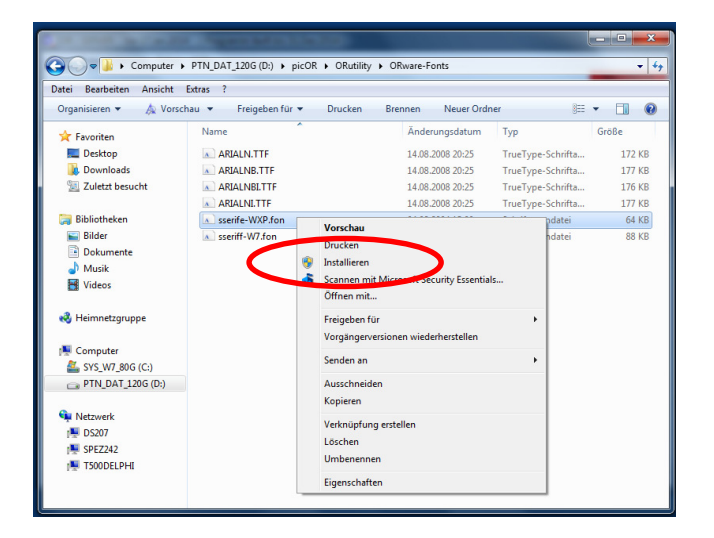

Nachdem die Schriftarten-Datei aus dem Windows-XP-System installiert worden ist, kann man wieder die Original-Datei von Windows 7 (sseriff-W7.fon) nach dem gleichen Muster aktivieren (installieren).

Der Fehler in der Schriftart **'MS Sans Serif Standard'** sollte dann behoben sein und das Erscheinungsbild der ORware-Programme wieder der Norm entsprechen.